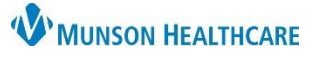

## **Home Medications Component Overview** for Providers and Clinical Staff

Cerner PowerChart Ambulatory **EDUCATION**

The Home Medications Component contains a list of prescribed medications and documented home medications. Medications may be Renewed, Canceled, or Completed from the Home Medications component. When there are no home medications for a patient, the system displays a message indicating no results are found.

## **Renew, Cancel, or Complete Medication Orders**

Complete the following steps to renew, cancel, or complete a medication order:

- 1. Select the desired medication.
- 2. Medication management options will display on the right side of screen. Select **Renew, Cancel/DC, or Complete,** as appropriate.

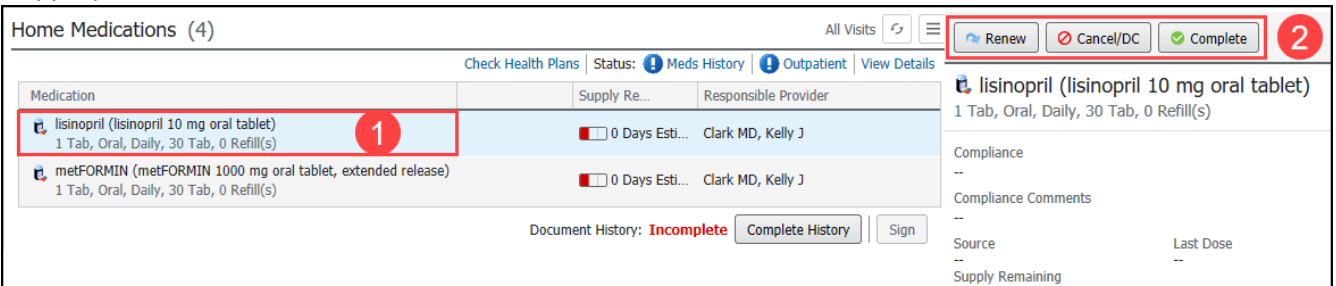

- a. Selecting **Renew** will expand the renewal information for the medication selected. Enter the desired Number of Refills and Dispense Quantity and click Save.
- b. Select **Cancel/DC** to cancel a medication order.
- c. Select **Complete** to complete a medication order that the patient is no longer taking.
	- i. Prescribed medications should not be completed unless the patient has completed the medication course or has been directed to discontinue the medication by the prescribing provider. Modication

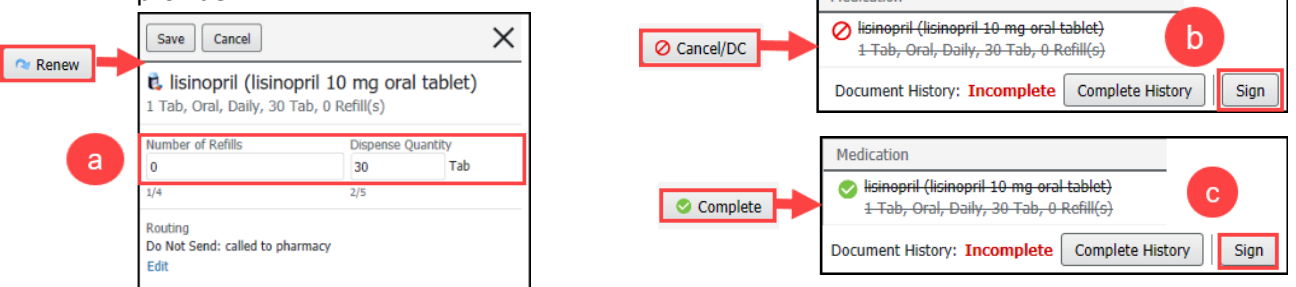

**Note:** Multiple medications may be selected to Renew, Cancel, or Complete by holding down the shift key and clicking each medication to act on. The action screen on the right side will display the number of medications selected. Select the appropriate action. If selecting Renew, an additional screen will display to enter the number of refills and dispense quantity for each medication selected.

- Sign 3. Click **Sign** to complete the medication renewal, cancelation, and/or completion.
- 4. Clinical Staff: complete the Ordering Physician information. **Note**: Medication orders should always be proposed unless they meet the criteria for other Order communication types.
- 5. The Order for Signature window displays to complete the action selected. Review and adjust medication order details as needed, then click **Sign**.

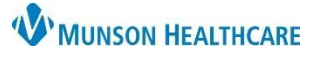

## **Home Medications Component Overview** for Providers and Clinical Staff

Cerner PowerChart Ambulatory **EDUCATION**

**Home Medication Documentation and Reconciliation**

Home Medication history and reconciliation is completed at each clinic visit from the Home Medications Component.

- 1. Home Medication history is documented by the clinical care team member, by clicking on either Complete History or Meds History.
	- a. Follow the steps for documenting home medications found on the Clinical EHR Education website.
- 2. Home Medication reconciliation is completed by the responsible provider and is accessed by clicking Outpatient.

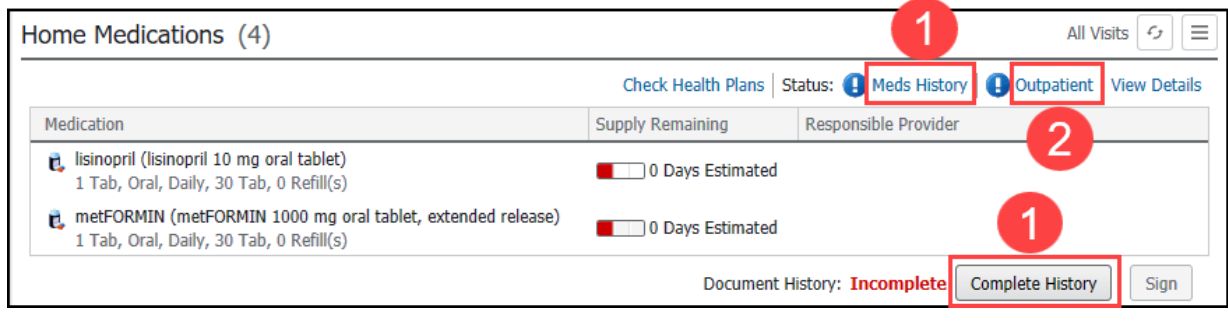

Status Icons: Indicates Incomplete | Indicates Complete

Follow the steps for medication reconciliation:

- 3. Select **Continue, Create New RX, or Discontinue** for all medications managed by the provider completing the reconciliation.
- 4. Select **Acknowledge Remaining Home Meds** to acknowledge the remaining medications managed by another provider.
- 5. Add or adjust medication details, as needed.
- 6. Click **Reconcile and Sign** when complete.

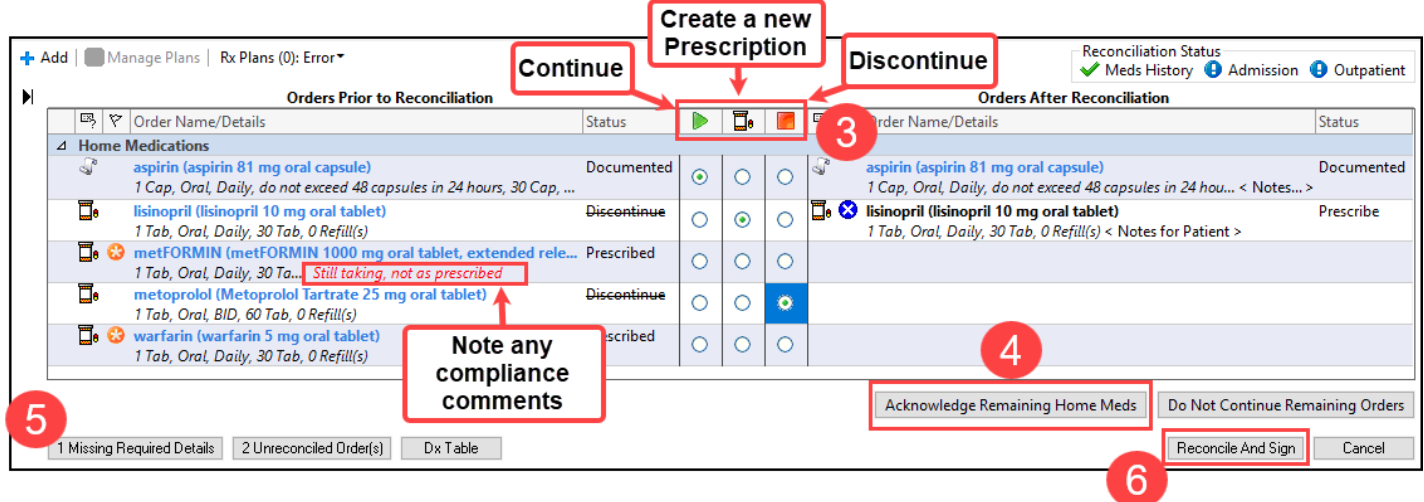